# Build Page Layout and Content

Building pages is accomplished via Page Designer's three building blocks: **Rows**, **Content Items**, and **Widgets**. These building blocks are added to a page by dragging-and-dropping them onto the canvas from the **Build** tab.

Use **Rows** to build your page **layout**. On the canvas, rows and any associated columns, are outlined with dotted gray lines, helping you understand a page's overall structure.

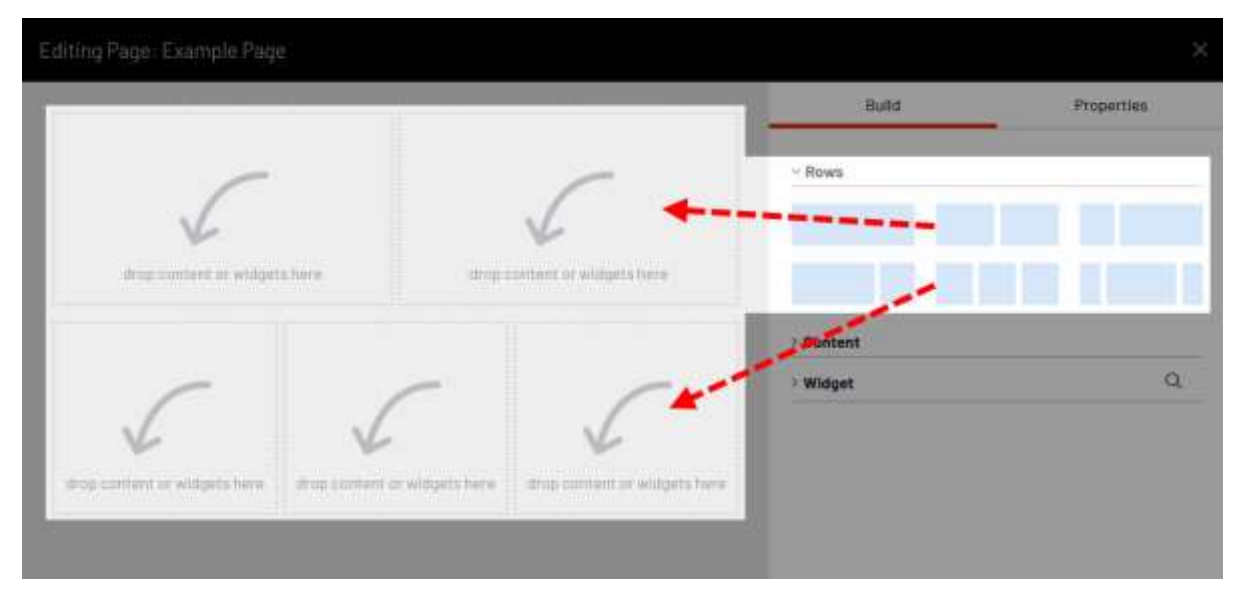

Add **Content Items** and **Widgets** *to* Rows to build page **content**.

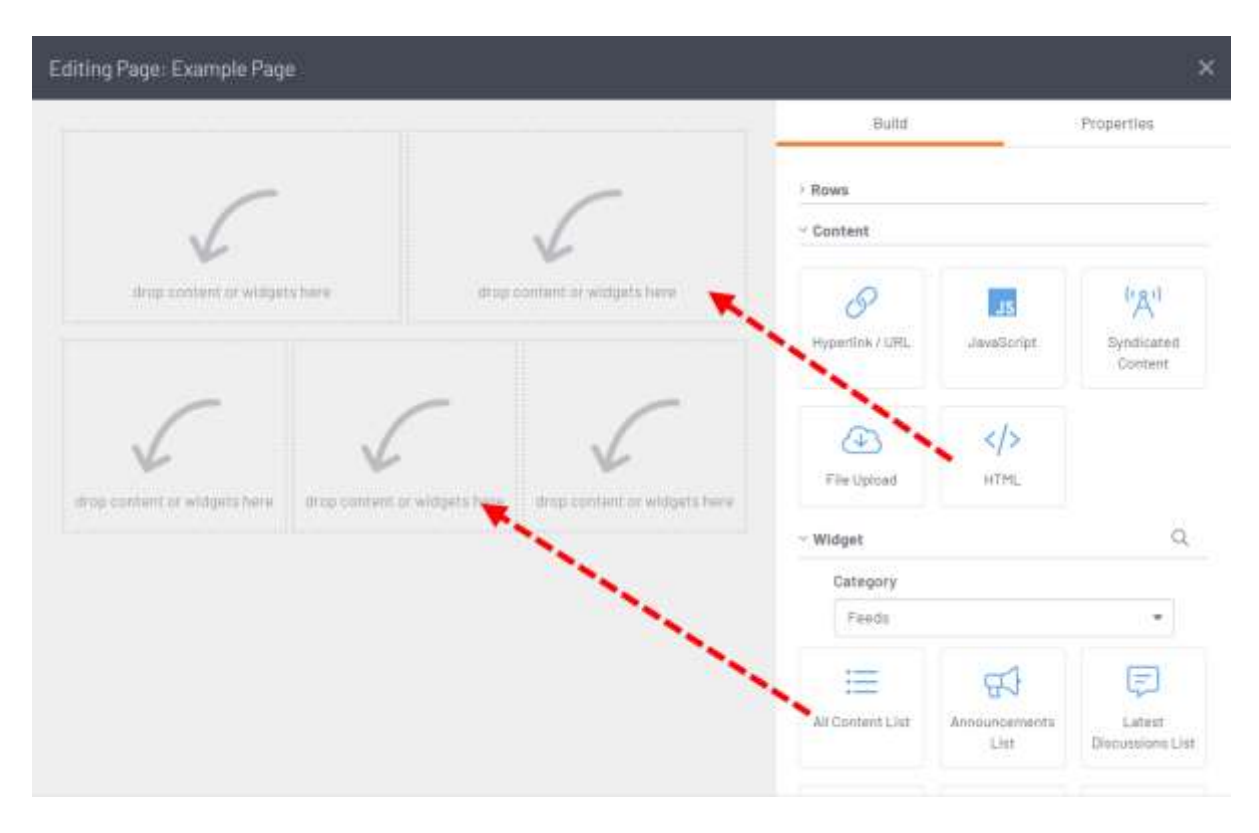

#### Full width Rows

You can configure a Row to display at the full width (i.e., 100% instead of the default *fixed width*) of the browser window.

1. Select a Row (the content's container). The **Properties** tab (on the right) automatically opens.

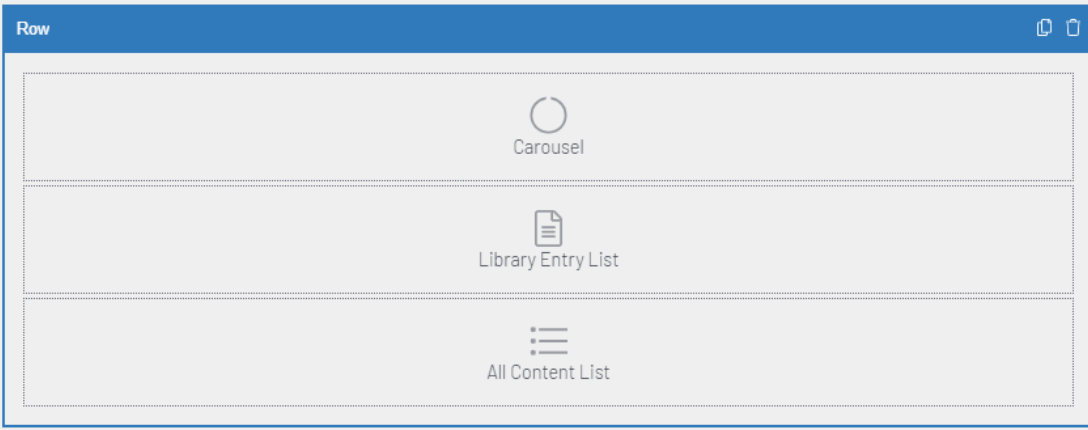

Alternatively, select a Content Item or Widget; Page Designer will automatically select the Row container. Click **Row** in the header. The **Properties** tab (on the right) automatically opens.

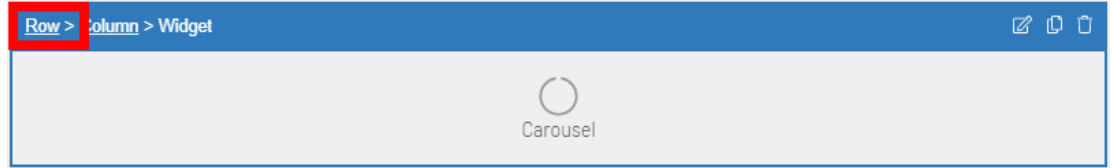

2. Check the box for **Full-width row**.

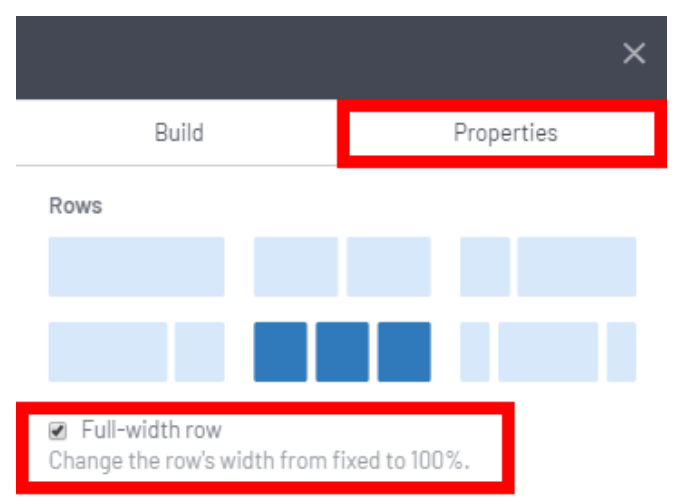

The Row will now be the full width (i.e., 100%) of the browser.

## Build a page's layout

You can add six Row types to a page, from single column to multiple two- and three-column Rows:

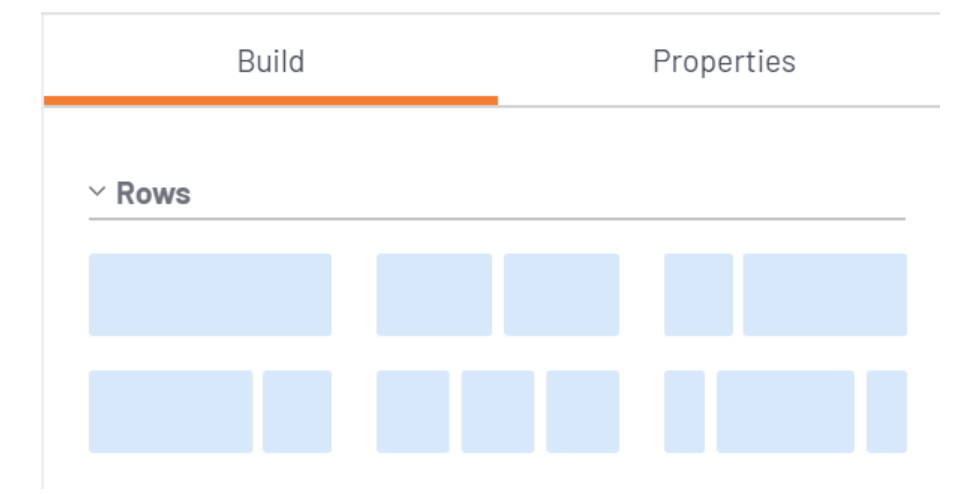

To add a Row:

1. Select your page in the CMS and click **Edit**. You're now managing the page in Page Designer.

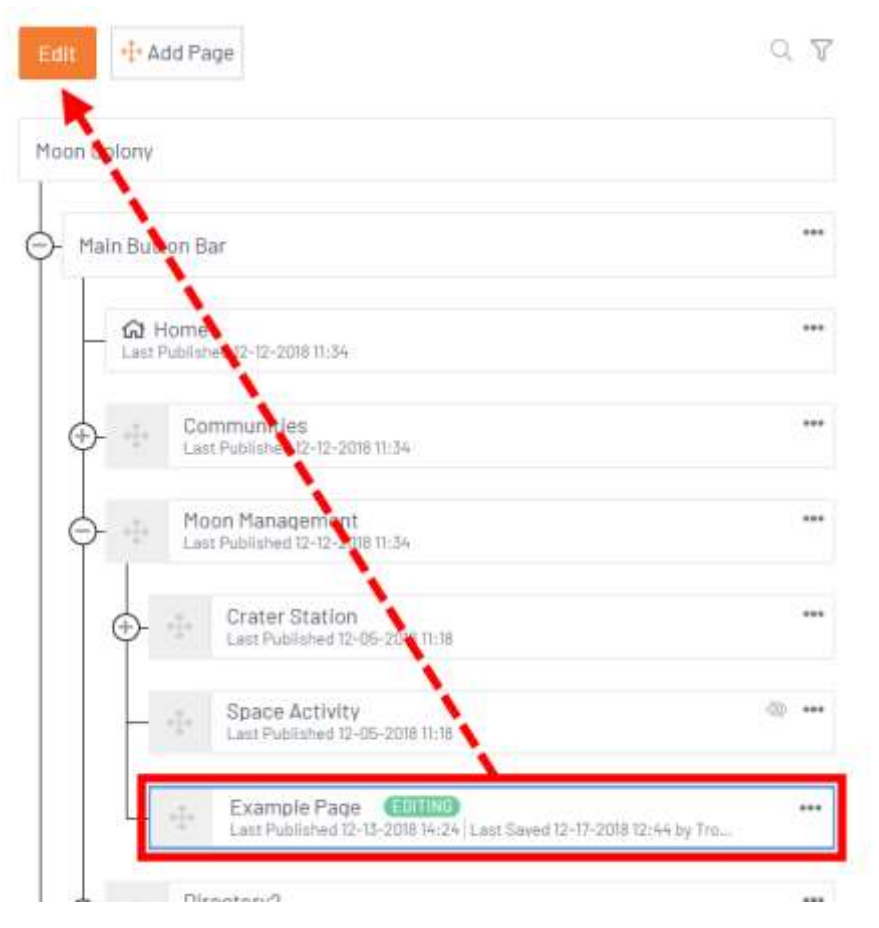

2. On the **Build** tab, drag-and-drop a Row type to the desired location on the **canvas**: Hover above or below existing Rows to determine its positioning.

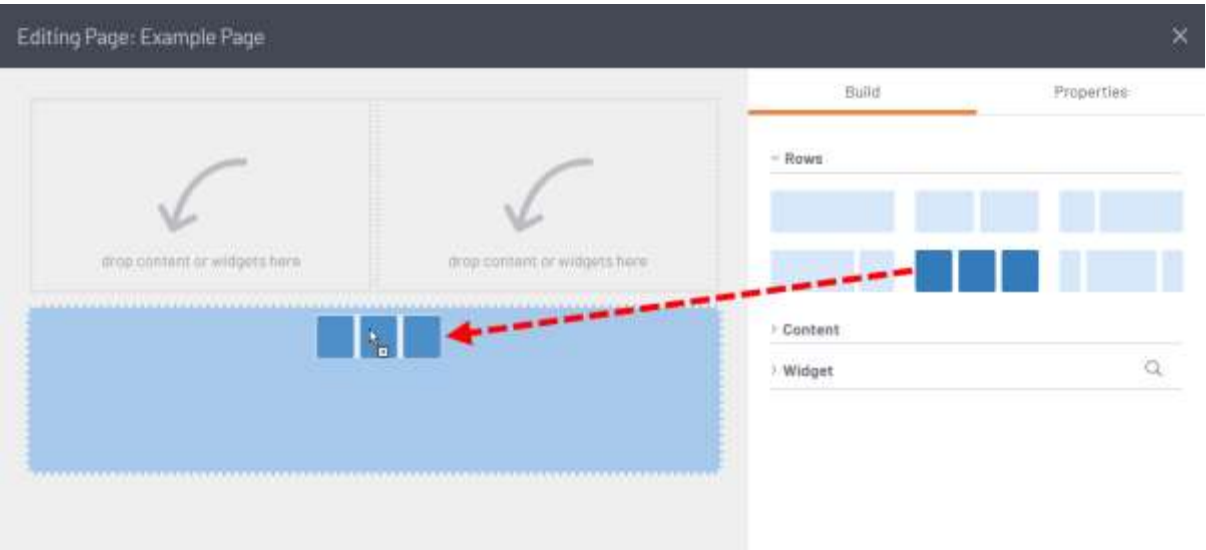

3. Repeat this process until you've created your desired page layout.

You can add any combination of Rows to a page, so try different layouts until you find the one that best suits the content you're adding. The number of Content Items and Widgets on a page, and their type, generally impact the *number* and *type* of Rows you should use.

**TIP:** You can change a Row to a different type even with content already in place; content will shift to the most logical column based on the new selection.

You can re-order columns in multiple-column Rows by dragging-and-dropping them. This is a great way to easily move content around a page.

#### Add content to a page

There are two types of content you can add to pages: **Content Items** and **Widgets**. To add either type, begin by selecting your page in the CMS and selecting **Edit** from its **ellipsis menu**.

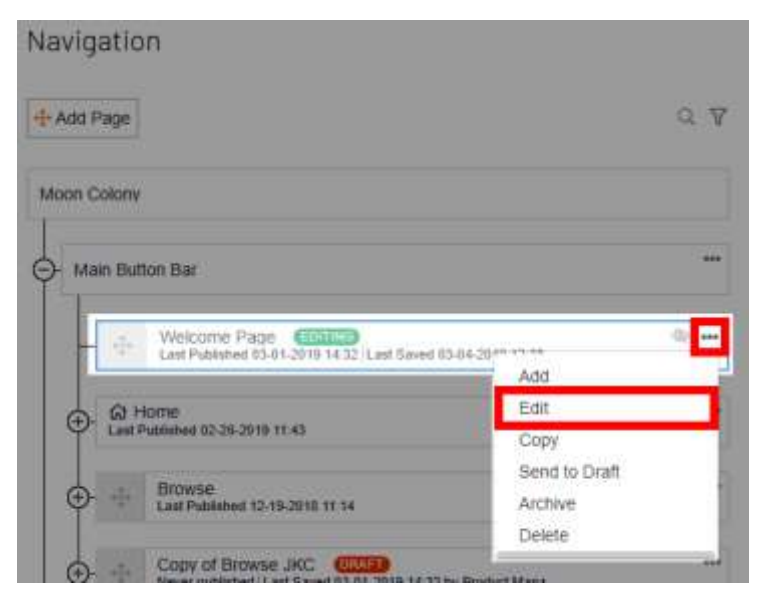

Now, refer to the section below for the type of content you're adding.

## Content Items

You can add five types of content to a Row:

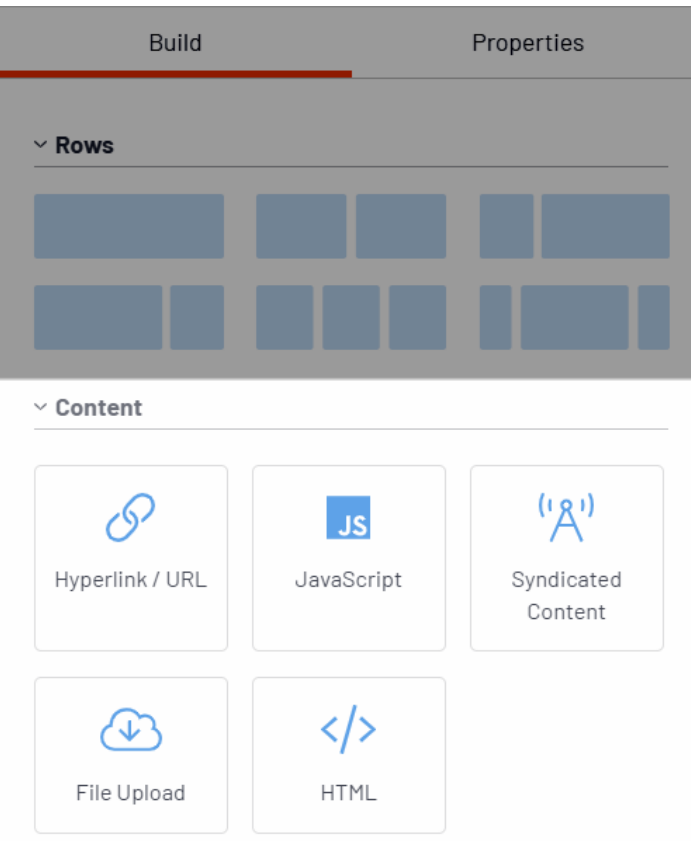

## View Descriptions

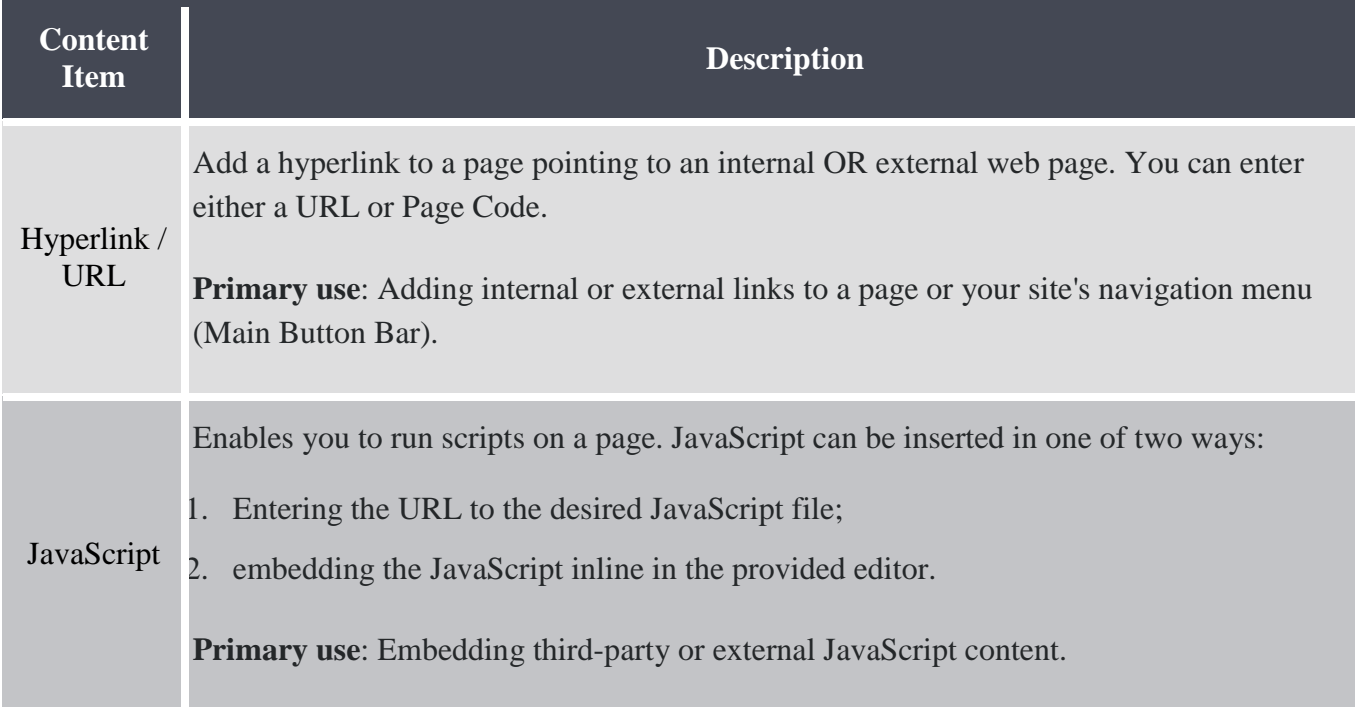

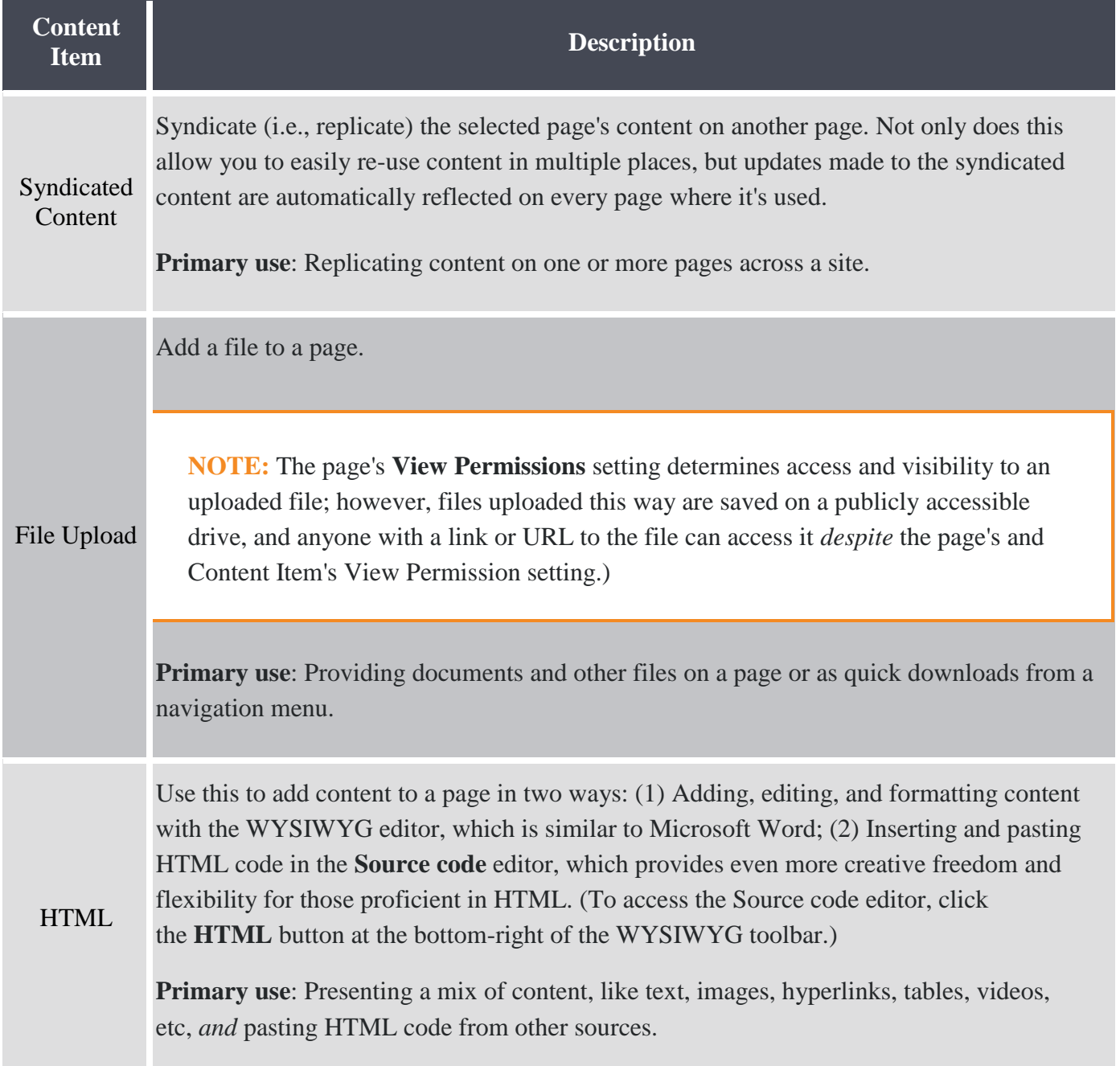

To add a Content Item:

4. On the **Build** tab, drag-and-drop a Content Item to a column in a Row (or if it's a single Row, the Row itself).

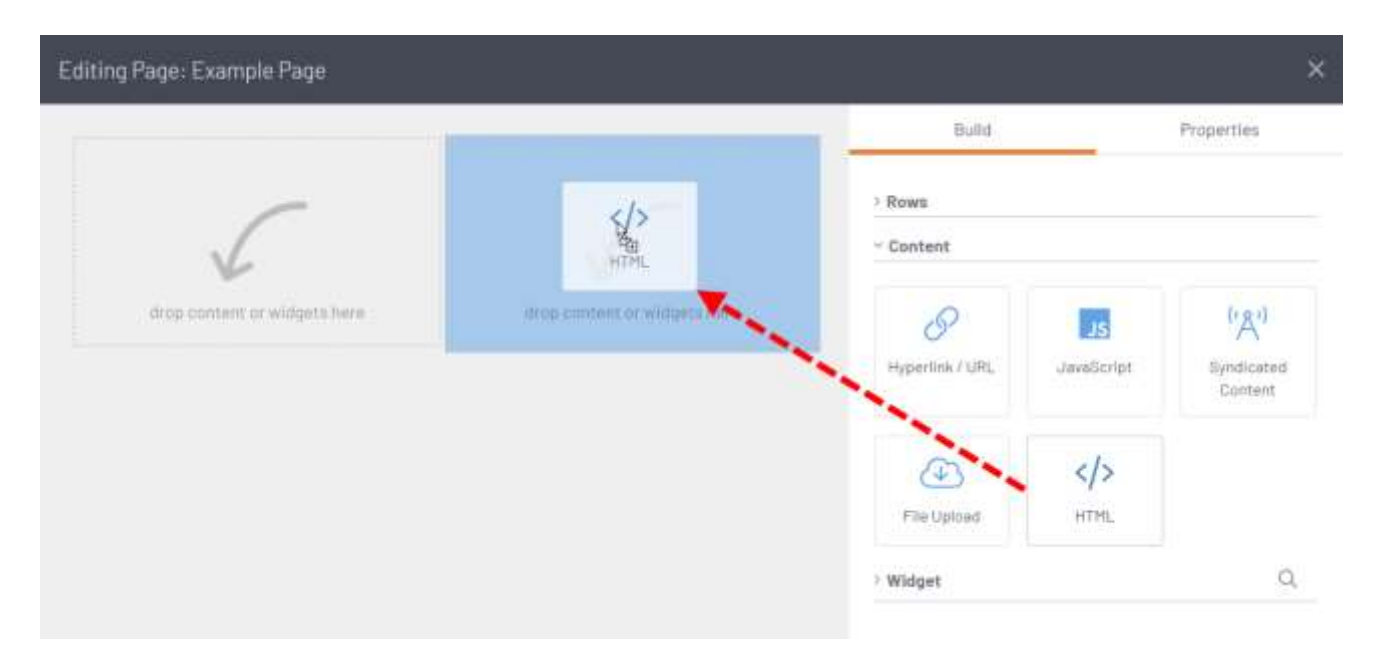

- 5. Configure its **Properties**, which are displayed to the right. Refer to the Configure content properties section below to learn about each option.
- 6. Click the Content Item's **Edit** button to add your content (e.g., the file you're uploading, the HTML you're inserting, etc.).

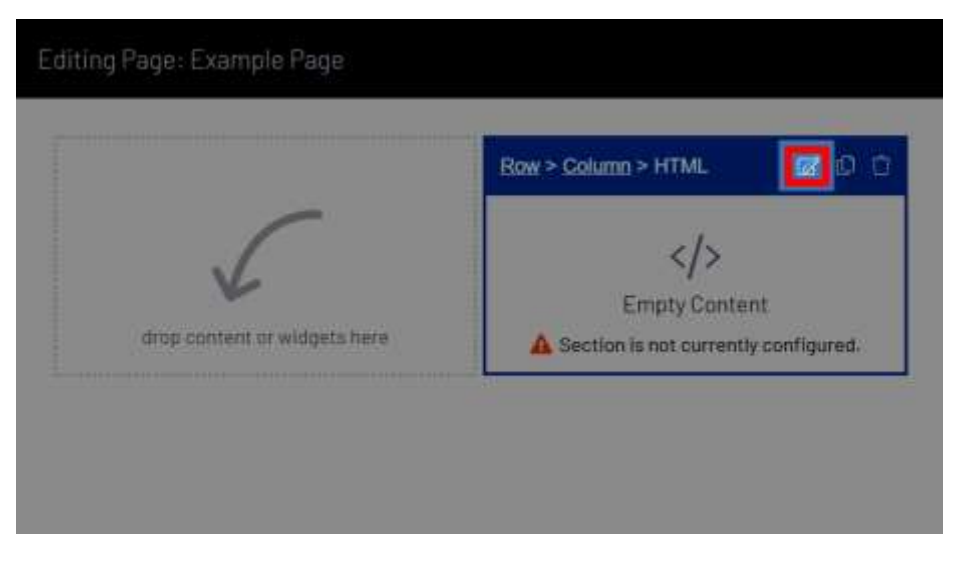

7. When finished, click:

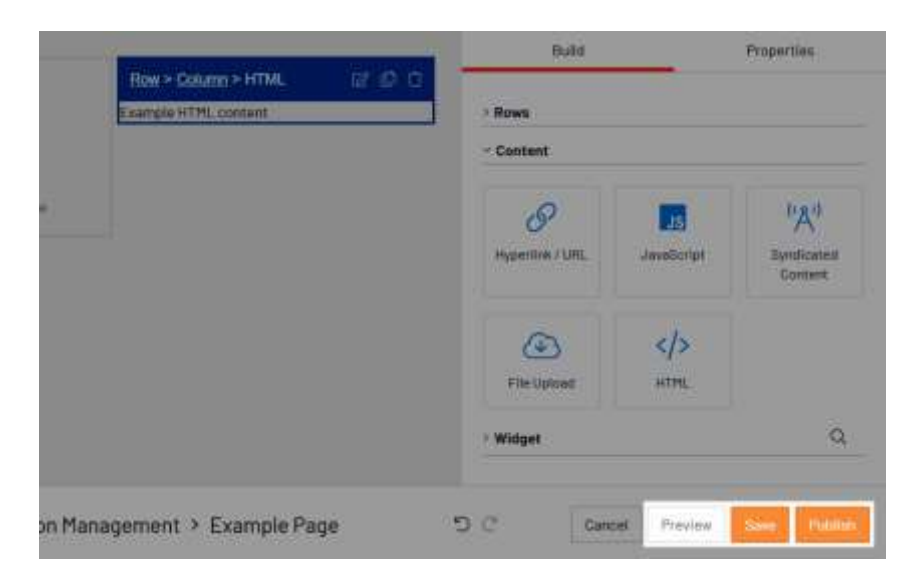

- a. **Preview** to view the page in a new browser tab. This is a great way to see what your page will look like when published, especially when you need to test HTML and/or several pieces of content. **The page must first be saved in order to preview it.**
- b. **Save** to save your content and continue editing the page (it will be in the **Editing** state, with the content not available until published).

**BEST PRACTICE:** Save often to ensure no progress is lost.

c. **Publish** to save your content and make the page live on your site.

#### Widgets

Widgets perform core Higher Logic functions and support customization via parameters. One of their best features is that many of them automatically update as new content becomes available.

**EXAMPLE:** The **Latest Discussions List** widget displays the latest discussion posts, and automatically shows new posts as they're made. The benefit is two-fold: Not only do Widgets like this ensure fresh content is always available for your members but they also require little maintenance by staff.

There are dozens of widgets available, and they've been grouped into categories based on their associated product area or function (e.g., blogs, discussions, communities, libraries, etc.) to make them easier to find.

To add a Widget:

4. On the **Build** tab, select a category from the menu applicable to the Widget you want to add. Its associated Widgets are displayed below.

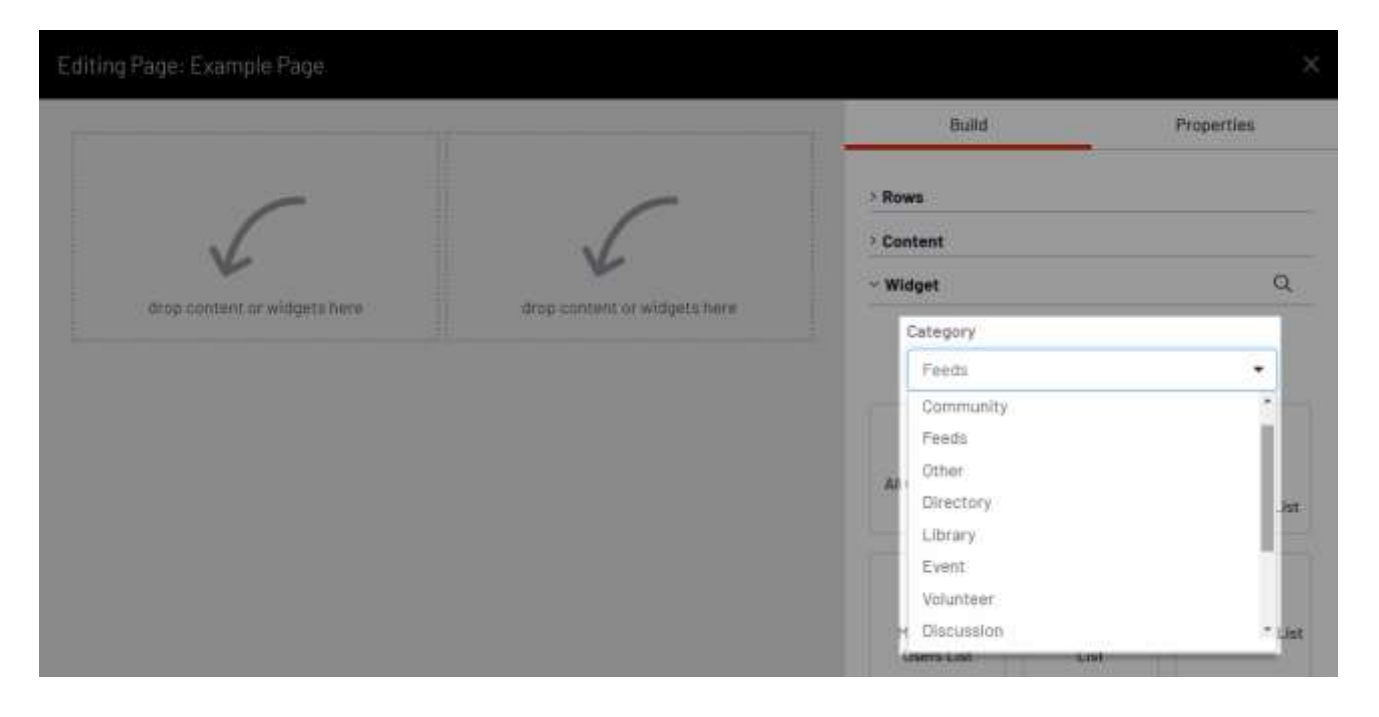

**TIP:** You can also quickly find a Widget by searching for it. Click the **magnifying glass** icon in the **Widget** area and enter its name. The results automatically display below. To clear search results, click the **X** in the search field.

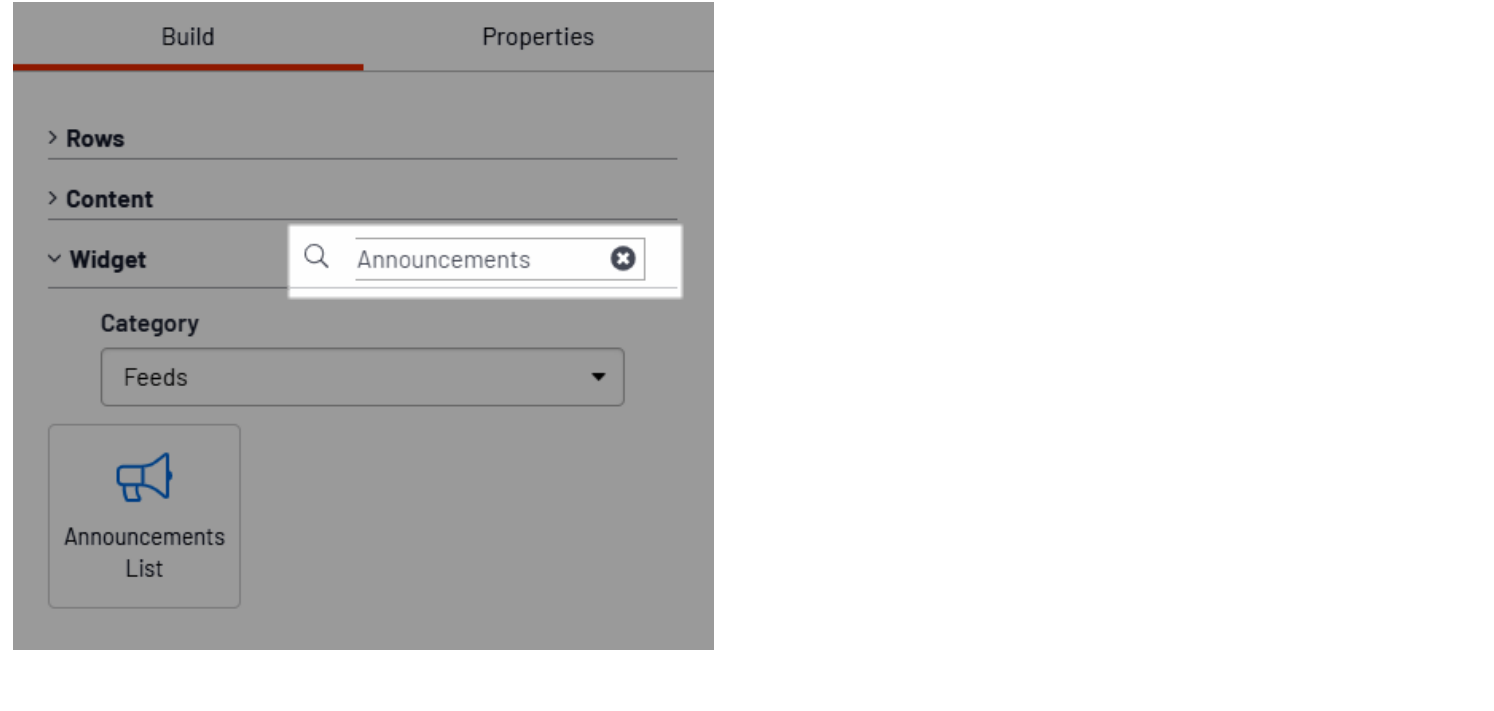

5. Drag-and-drop a Widget to a column in a Row (or if it's a single Row, the Row itself).

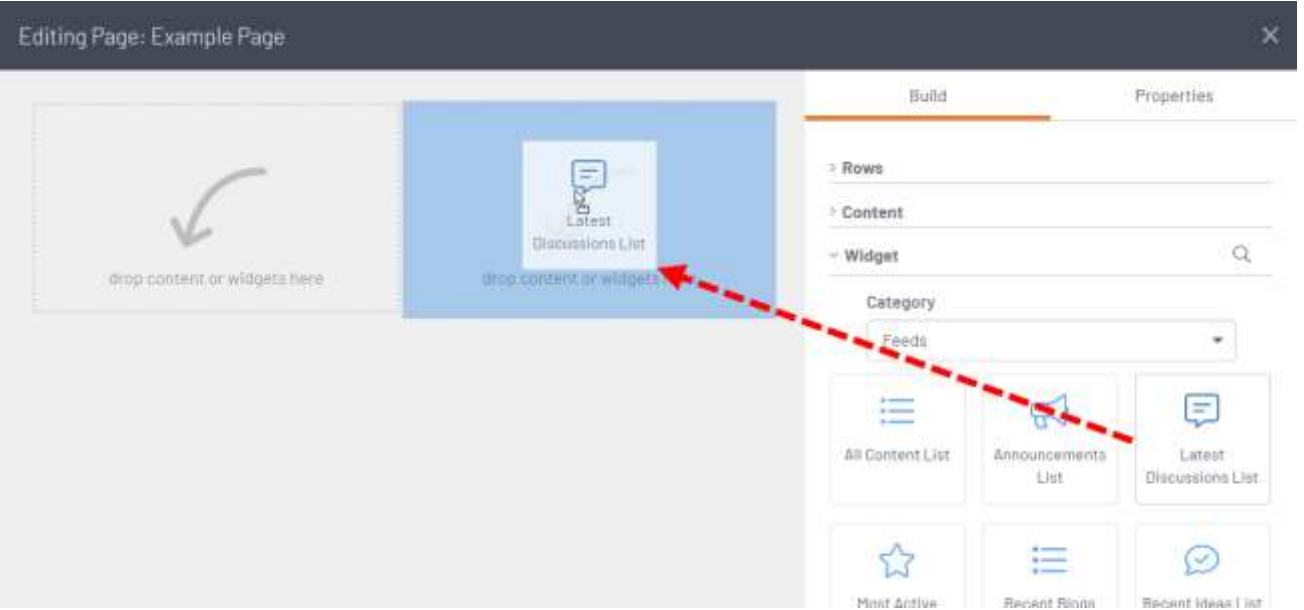

- 6. Configure its **Properties**, which are displayed to the right. Refer to the Configure content properties section below to learn about each option.
- 7. Click the Widget's **Edit** button to configure its parameters.

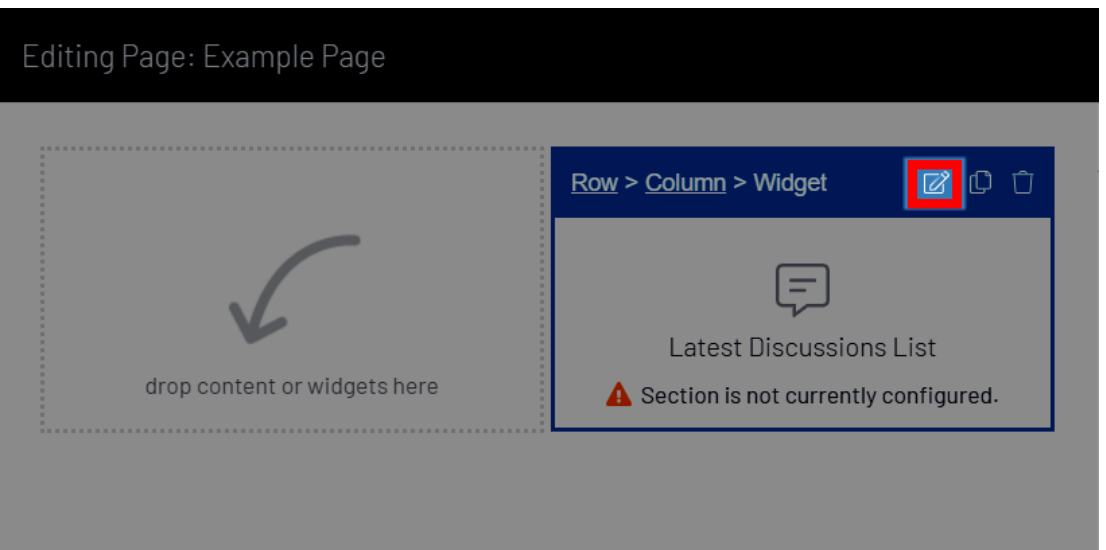

**NOTE:** With dozens of widgets, each with several parameters (sometimes dozens themselves), our documentation is not going to cover all of them. Fortunately, a combination of descriptive names and in-line descriptions are provided for almost every parameter, making it easy for you to understand what each parameter does.

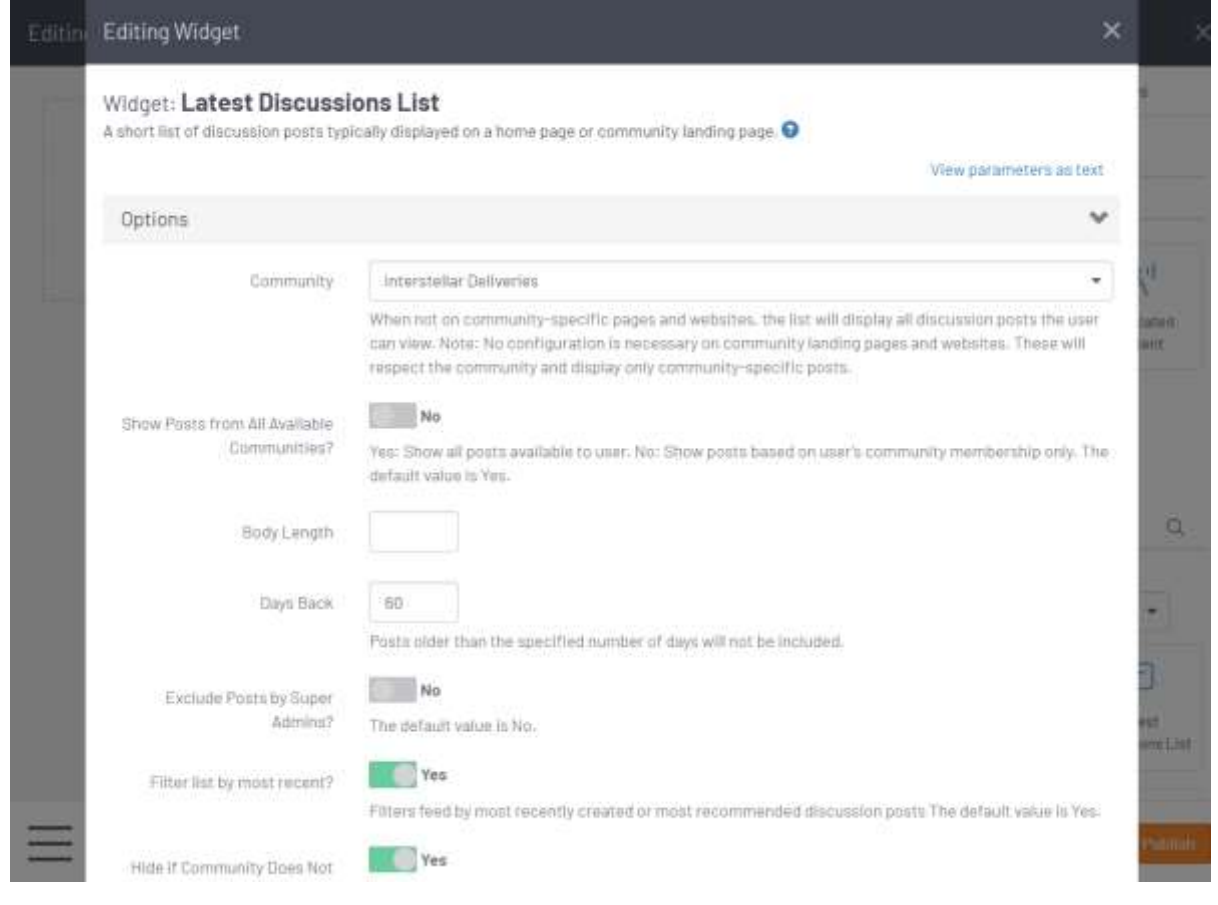

- 8. Once configured, click **Save** at the bottom of the dialog to save your settings.
- 9. Lastly, click:

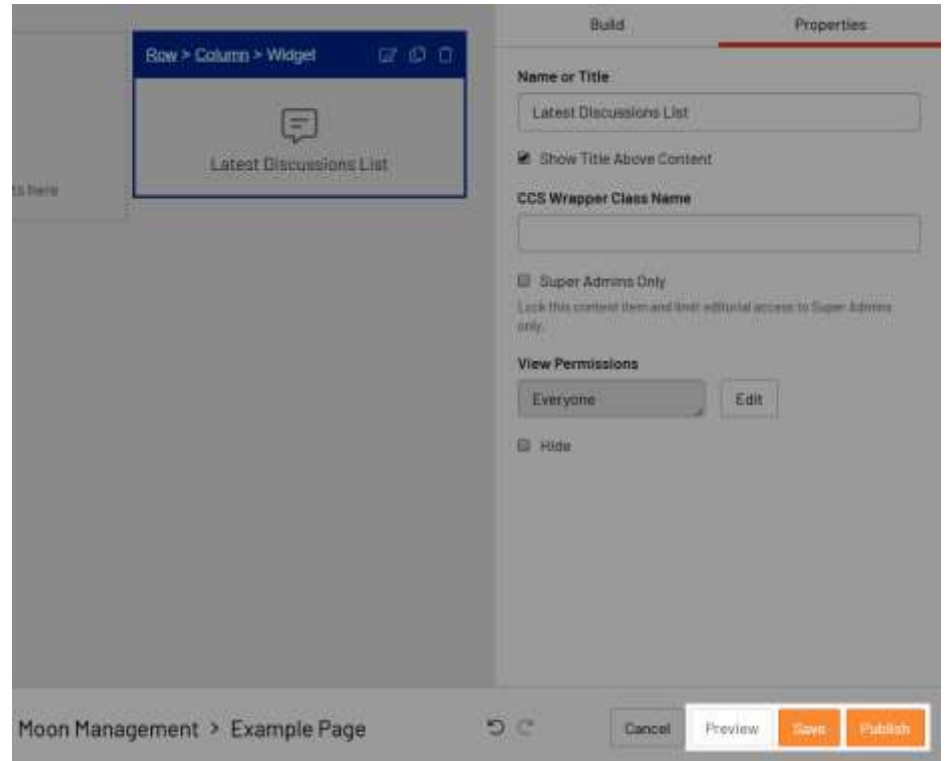

- a. **Preview** to view the page in a new browser tab. This is a great way to see what your page will look like when published, especially when you need to test HTML and/or several pieces of content. **The page must be saved in order to preview it.**
- b. **Save** to save your content and continue editing the page (it will be in the **Editing** state, with the content not available until published).

**BEST PRACTICE:** As you're building page structure and content, save often to ensure no progress is lost.

c. **Publish** to save your content and make the page live on your site.

## Configure content properties

After adding content (Content Item or Widget) to a Row, or selecting existing content, you can configure its **Properties** to the right. Refer to the table below for descriptions of each option.

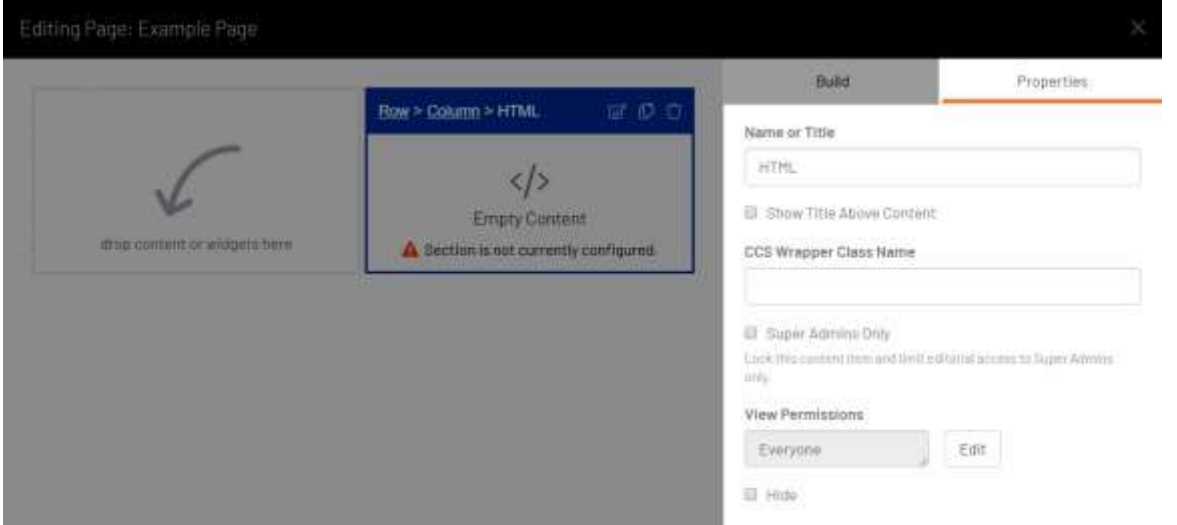

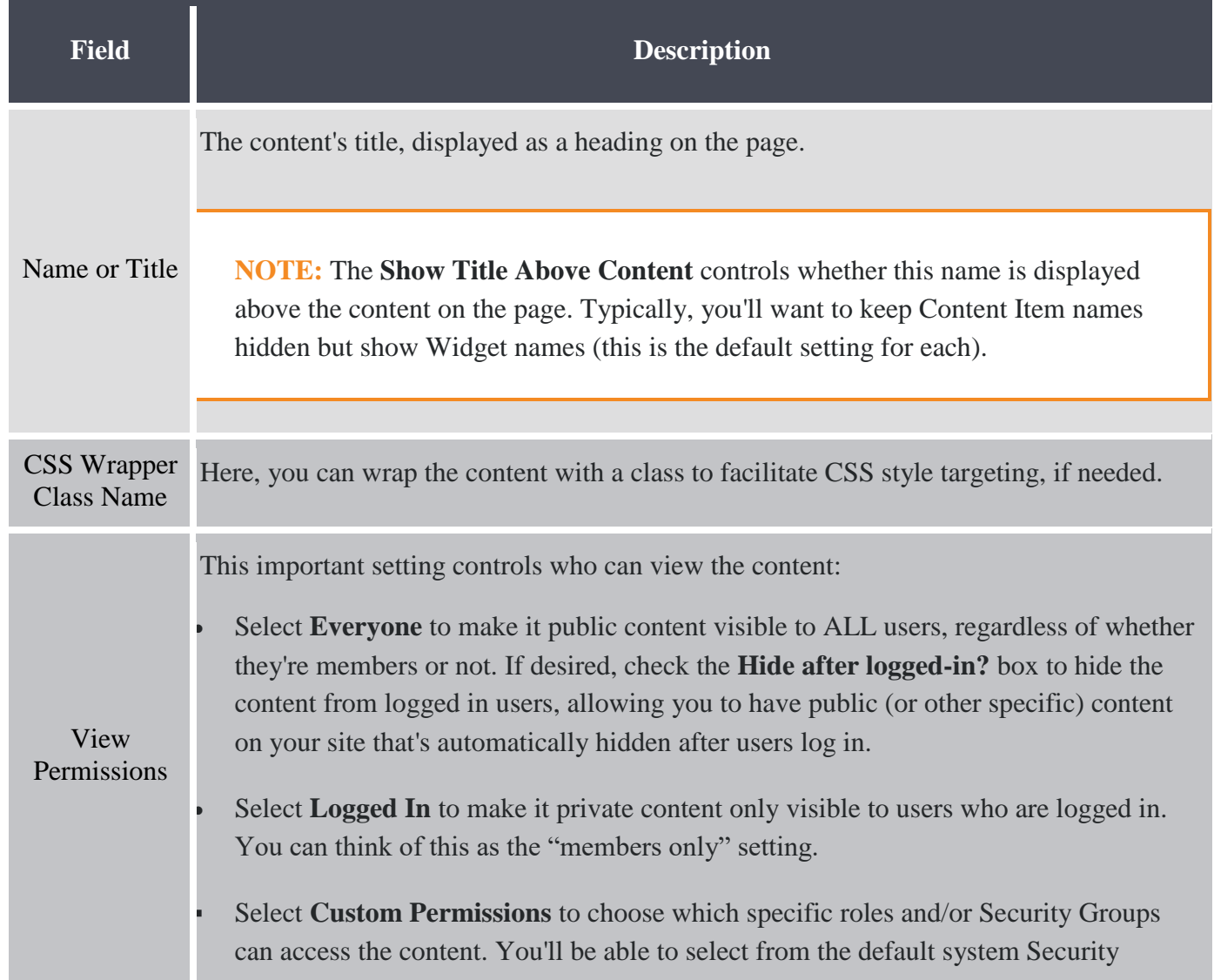

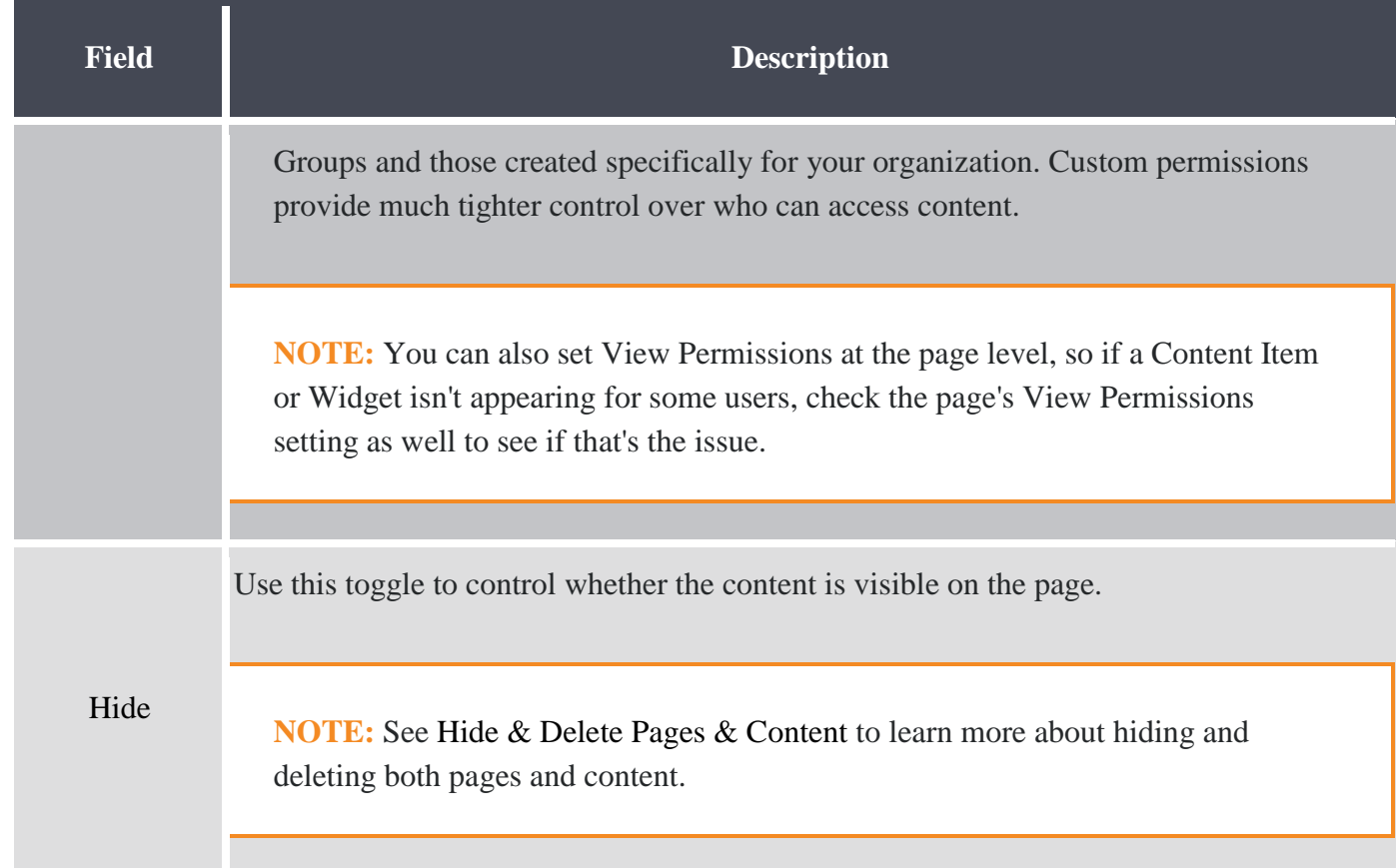

#### Show and hide navigation

Click the **hamburger** icon at the bottom left for quick access to the CMS, allowing you to easily manage the content and properties of other pages from within Page Designer. Click the icon again to hide the panel.

![](_page_12_Picture_3.jpeg)

**NOTE:** Unsaved changes to your current page will be lost if you select another page in the panel.